## Log into ca.csusm.edu

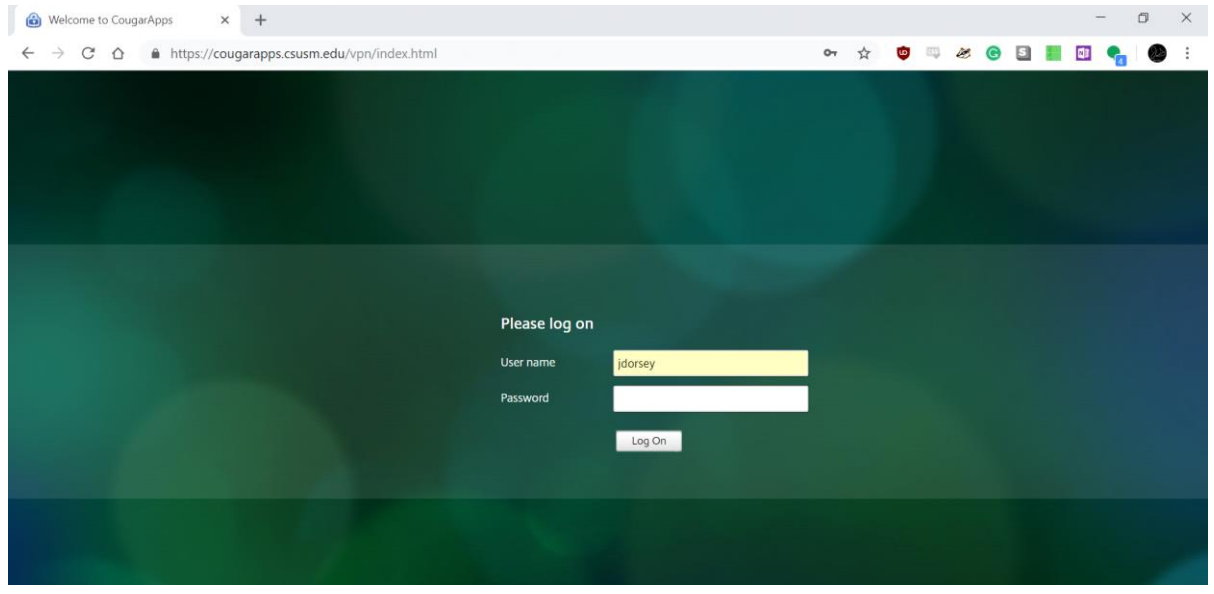

If you were not prompted to check for upgrade at login, click '**Change Receiver'**

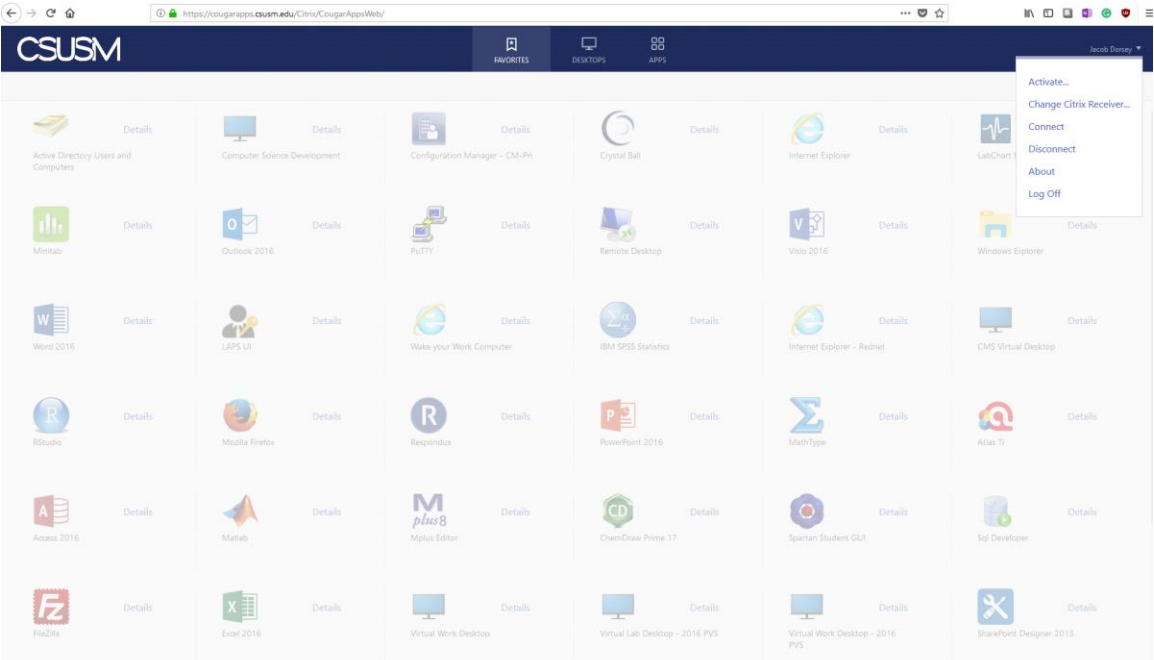

### Select '**Detect Receiver'**

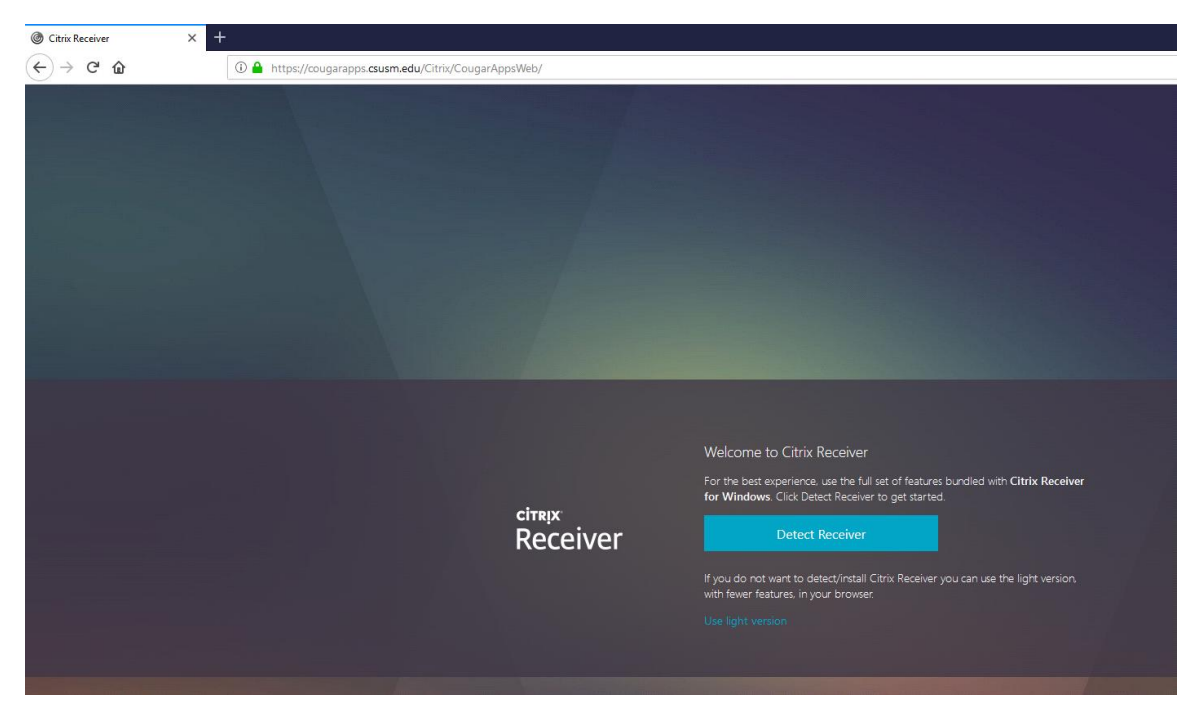

### Select Open link

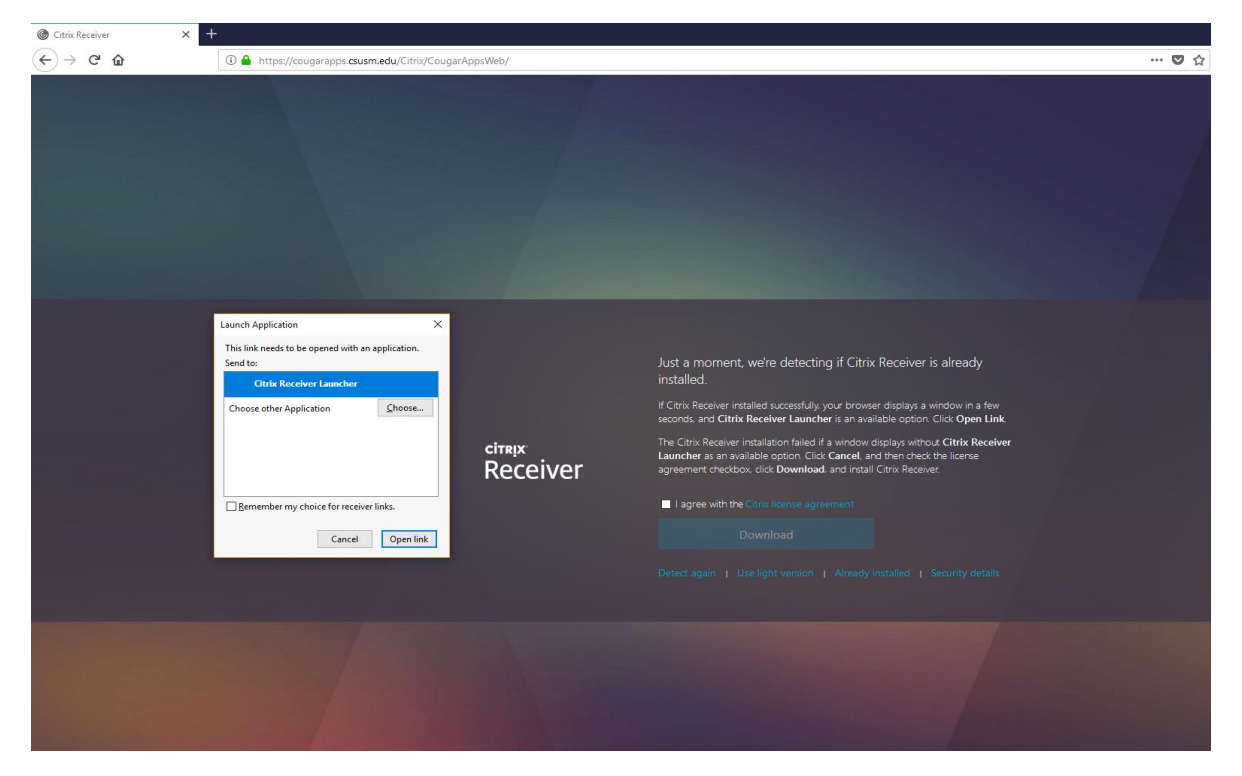

#### Select **Download**

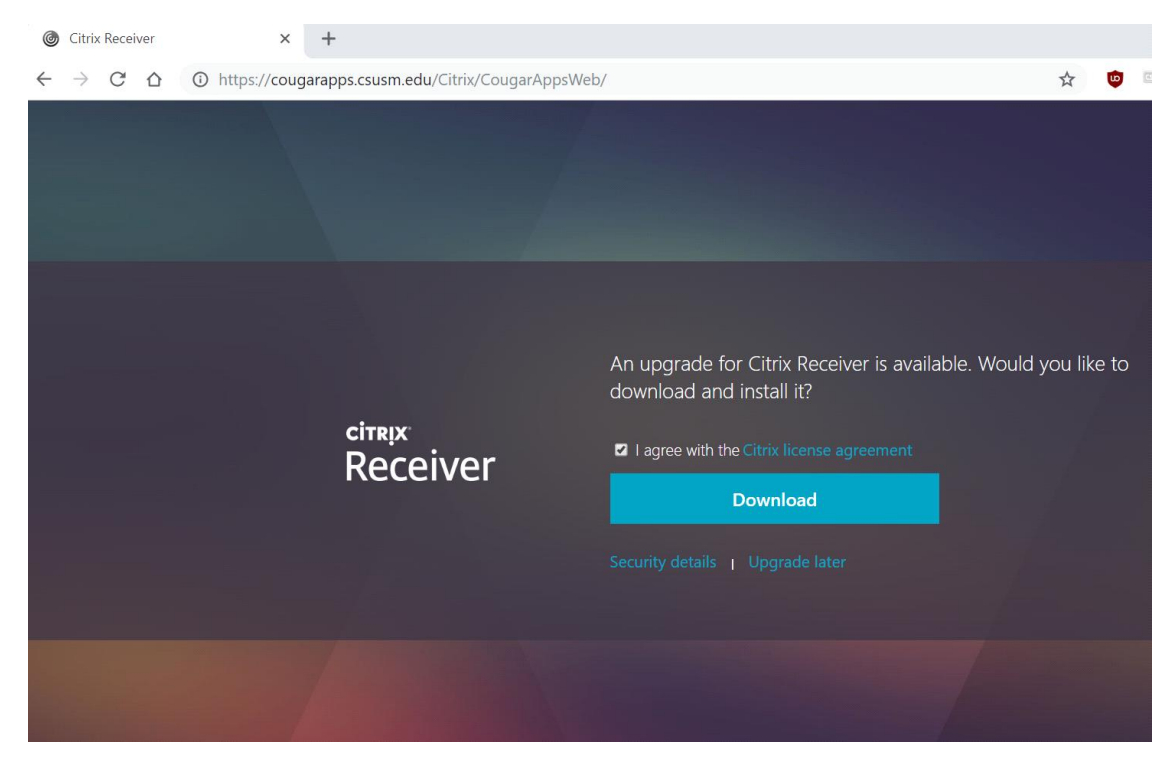

#### Select **Save**

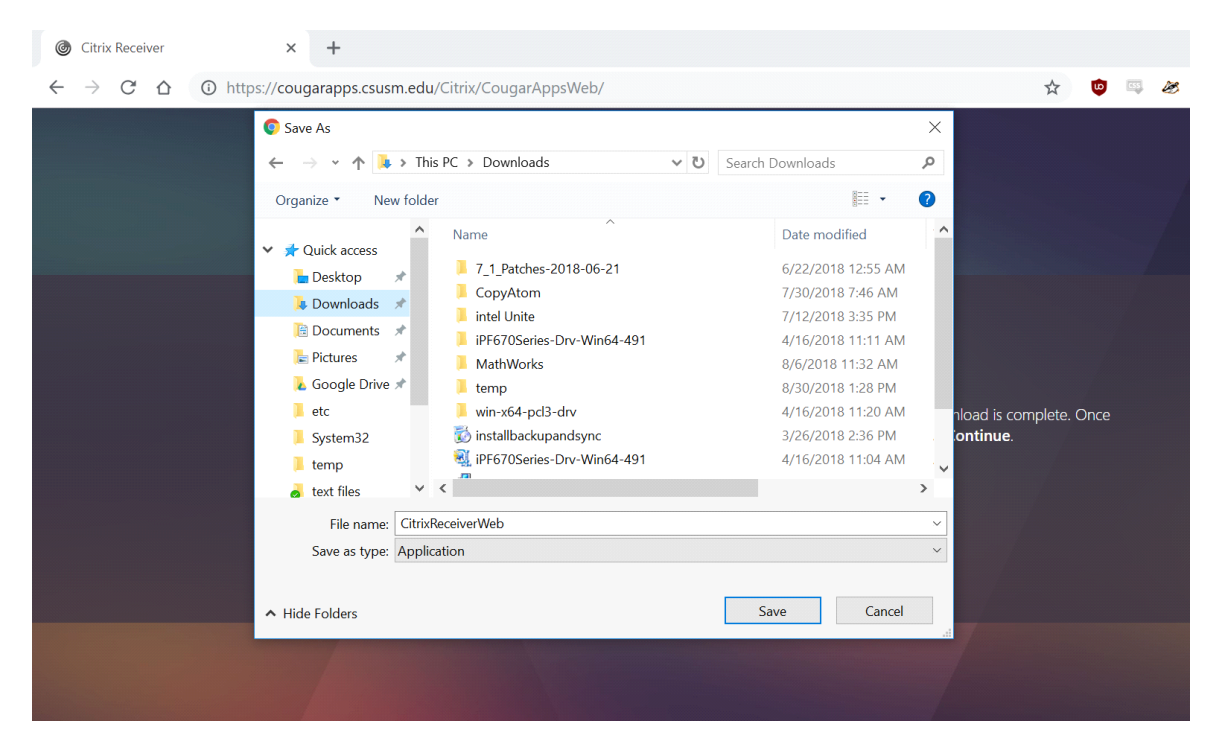

Launch downloaded installer, check 'I accept the license agreement' and click **Install**

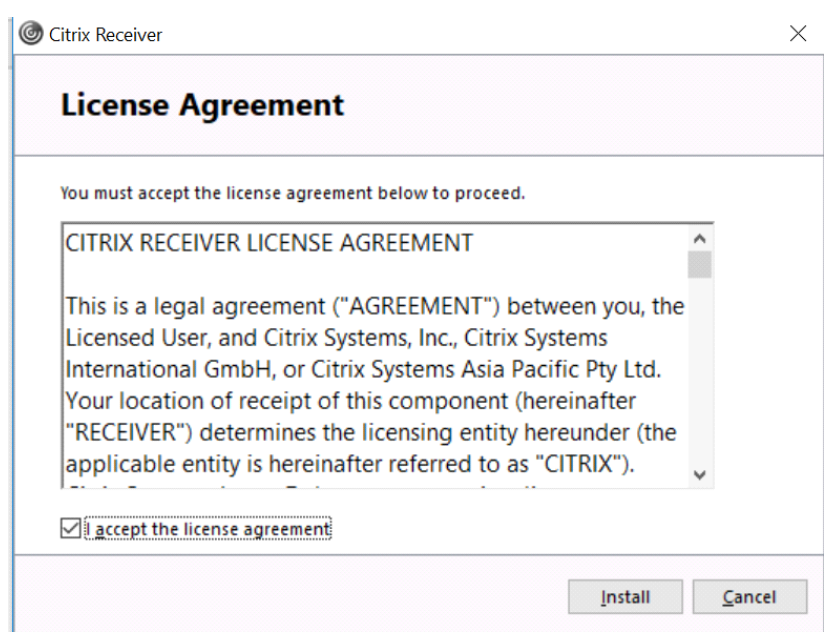

# Select 'Enable single sign-on' and click **Install**

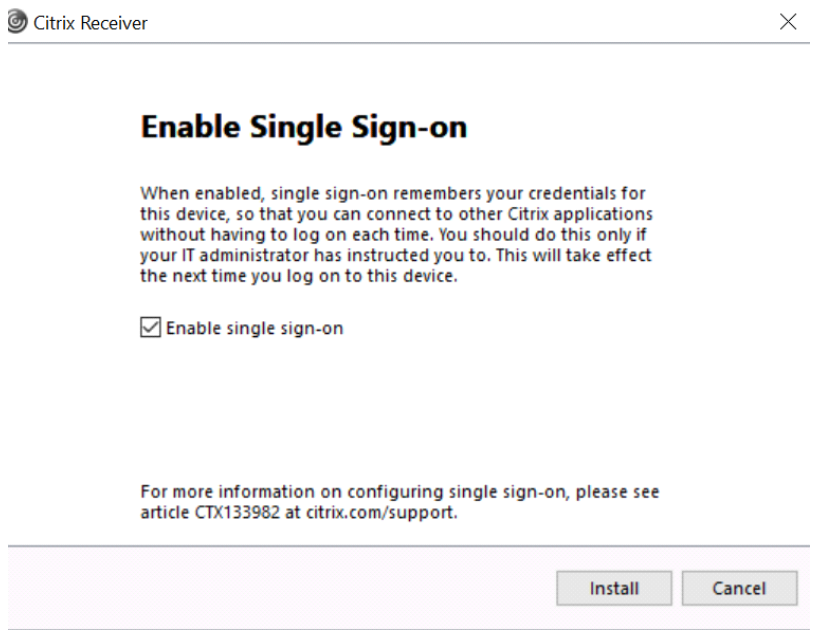

Once the installer is completed, login to the popup, and you'll be able to return to ca.csusm.edu and launch CougarApps

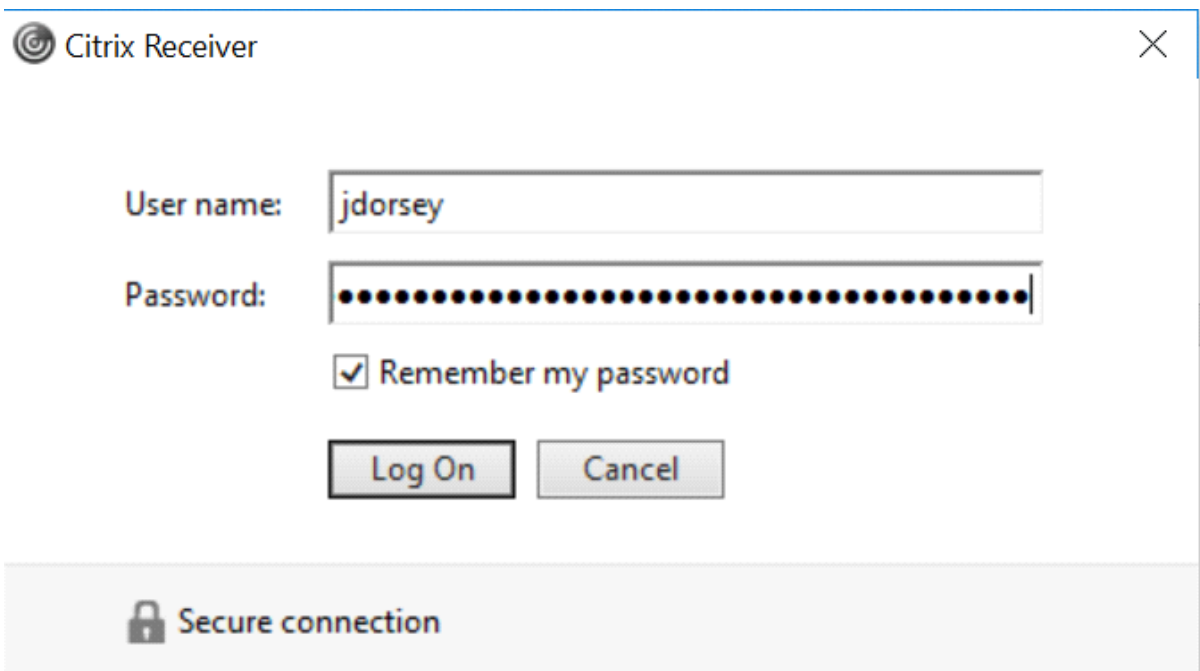